① タスクバーの虫眼鏡アイコンをクリックし[コントロールパネル]と入力し、[開く]をクリックします。

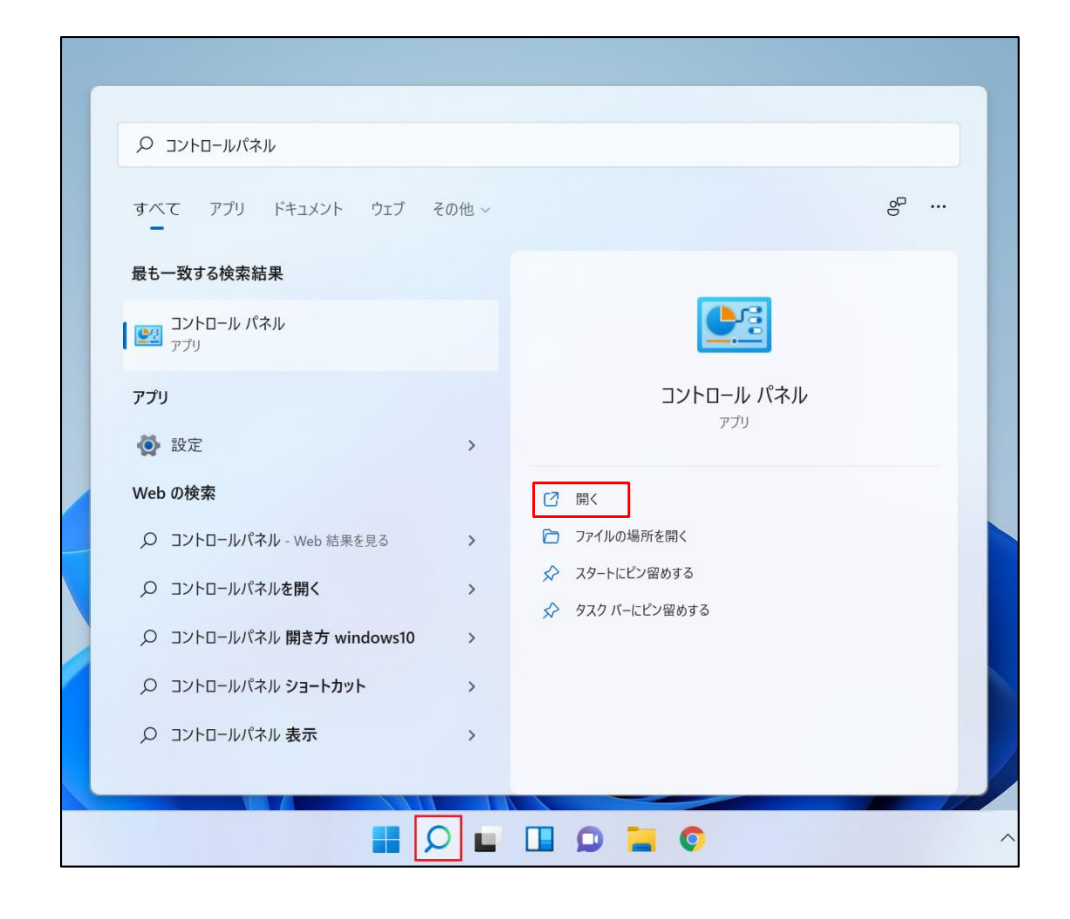

② [ネットワークとインターネット]をクリックします。

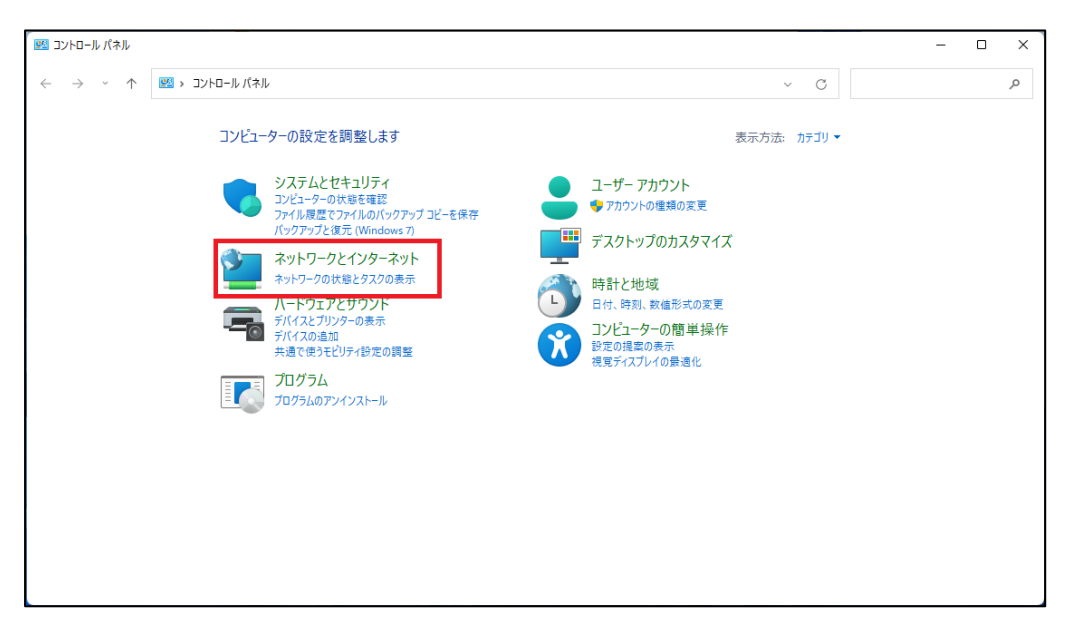

[ネットワークと共有センター]をクリックします。

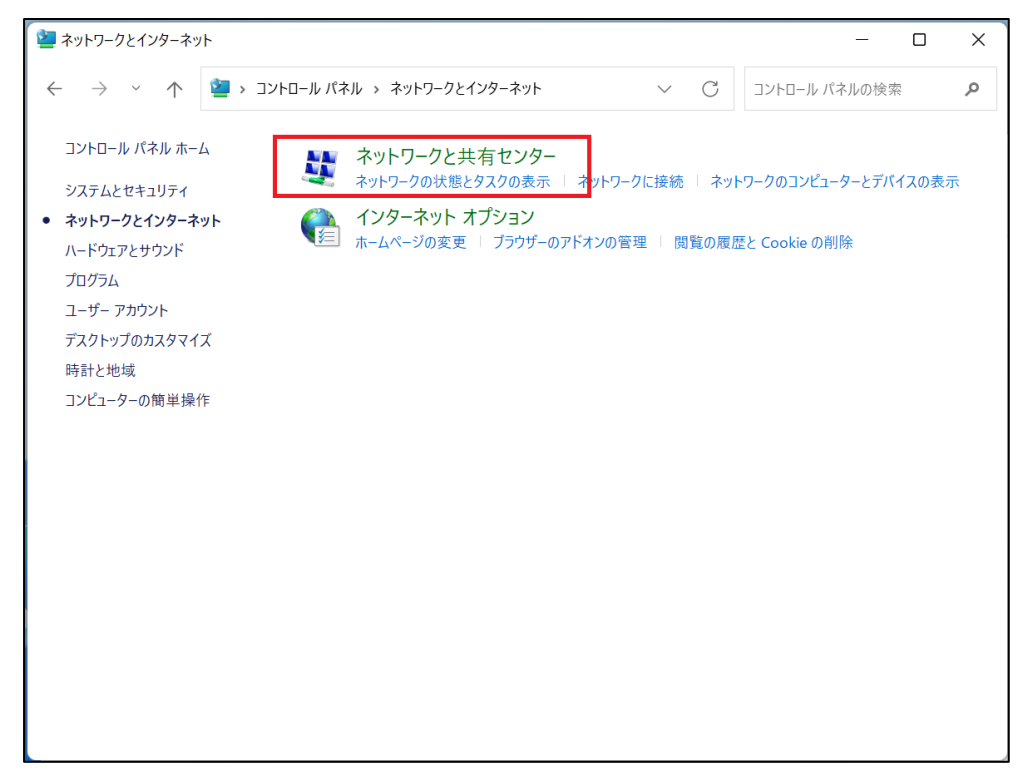

[ネットワークと共有センター]で[新しい接続またはネットワークのセットアップ]をクリックします。

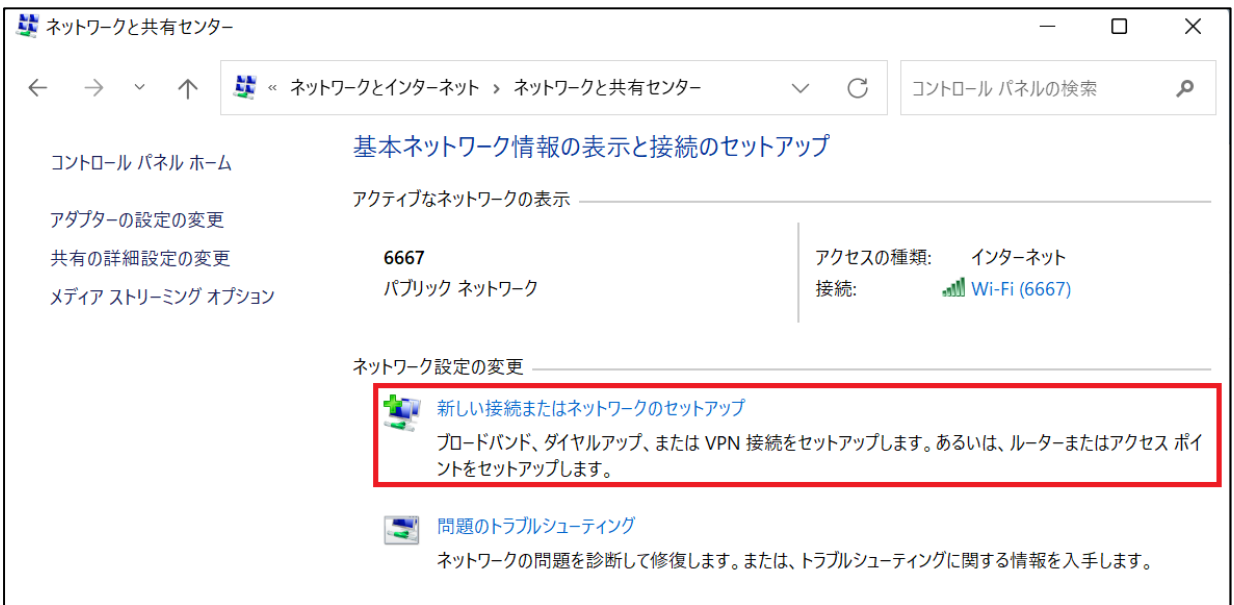

⑤ [ワイヤレス ネットワークに手動で接続します]を選択し、[次へ(N)]をクリックします。

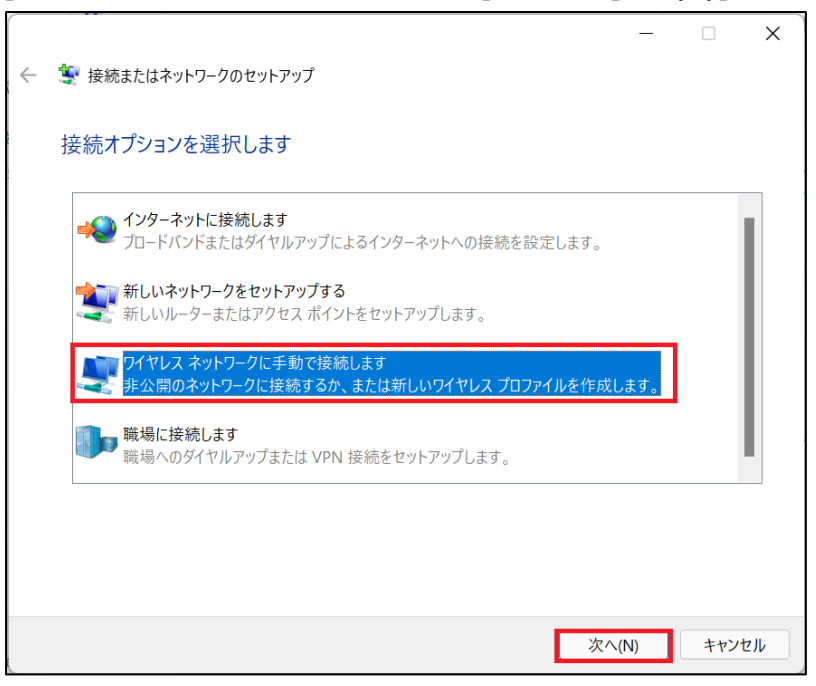

⑥ 以下の通りネットワーク情報を入力し、「次へ(N)」をクリックします。

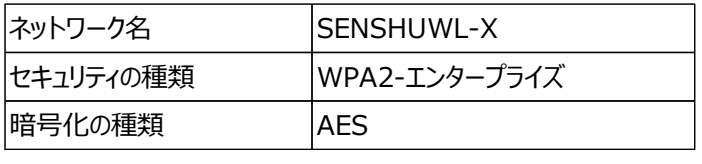

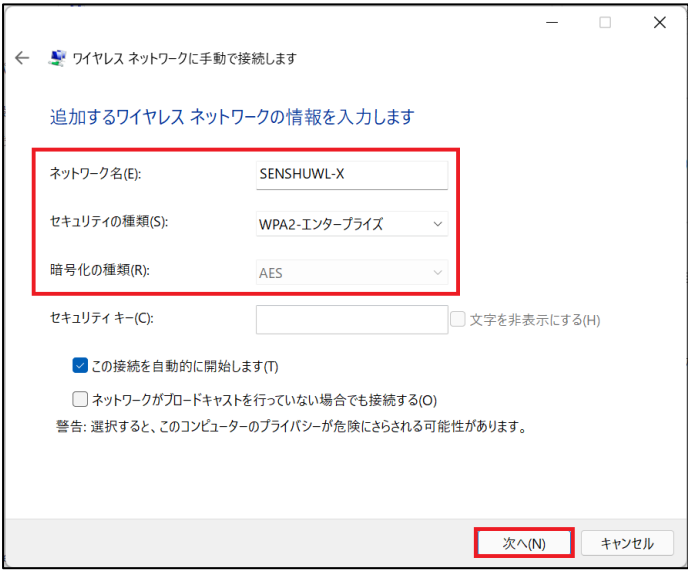

「接続の設定を変更します(H)」をクリックします。

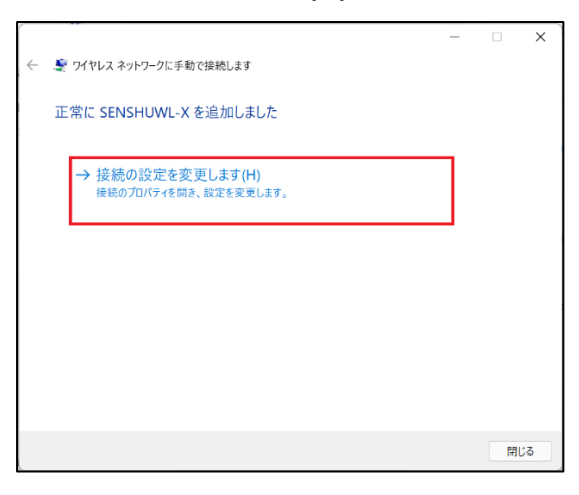

## 「セキュリティ」タブをクリックします。

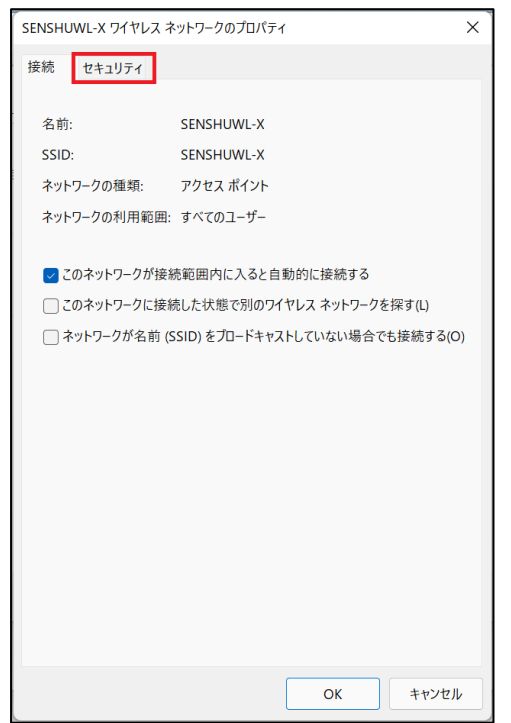

⑨ 「ネットワークの認証方法の選択(O):」で「Microsoft:保護された EAP(PEAP)」が選択されていることを確認し、 「設定(S)」をクリックします。

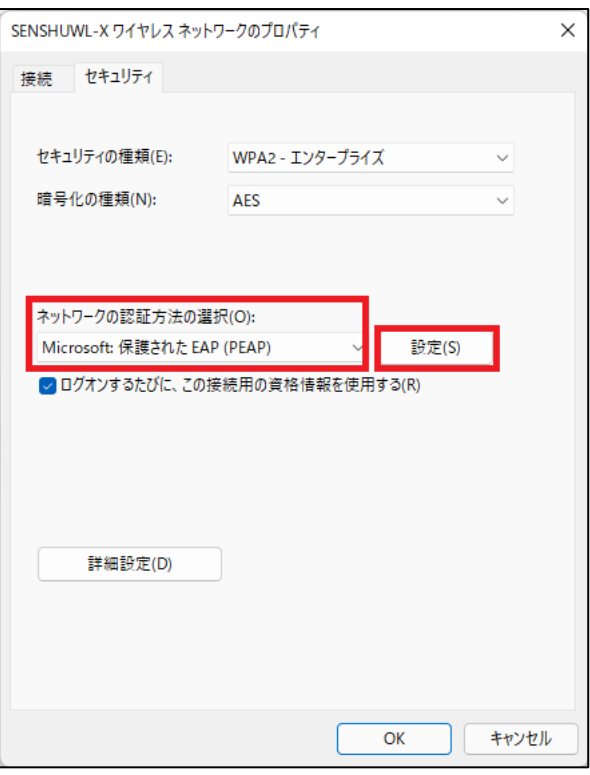

⑩ [保護された EAP のプロパティ]画面で「証明書を検証してサーバーの ID を検証する(V)」にチェックを入れます。

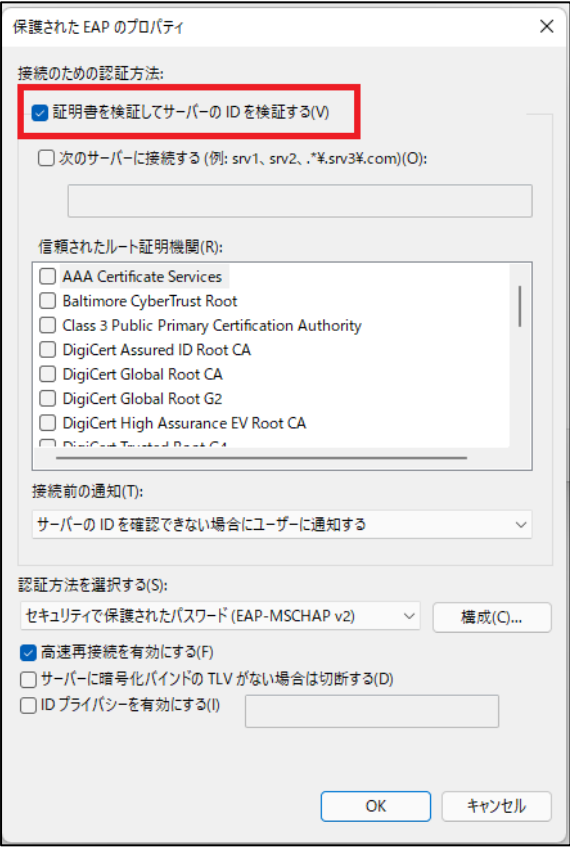

「Security Communication Root2CA2」にチェックを入れます。

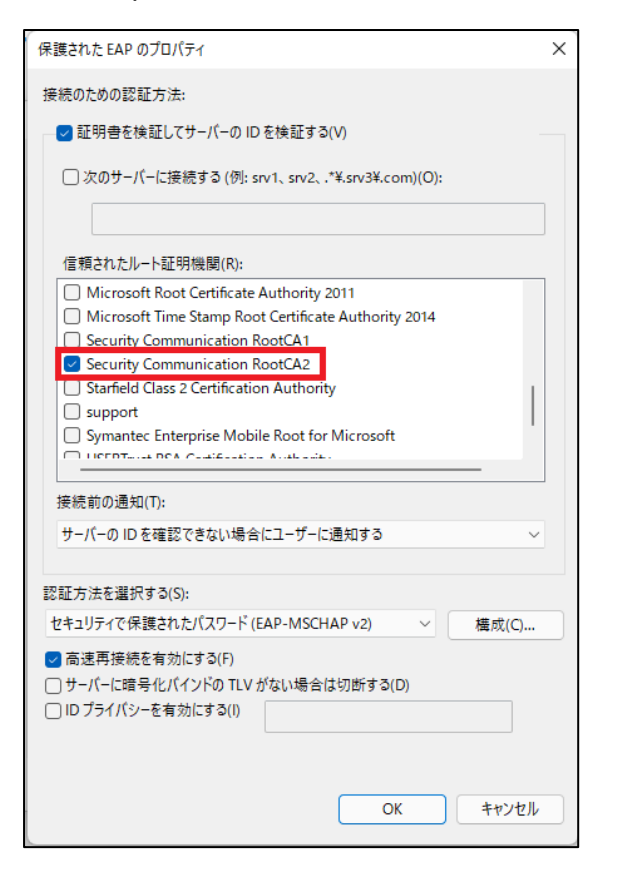

## 「セキュリティで保護されたパスワード(EAP-MSCHAP V2)」を選択します。

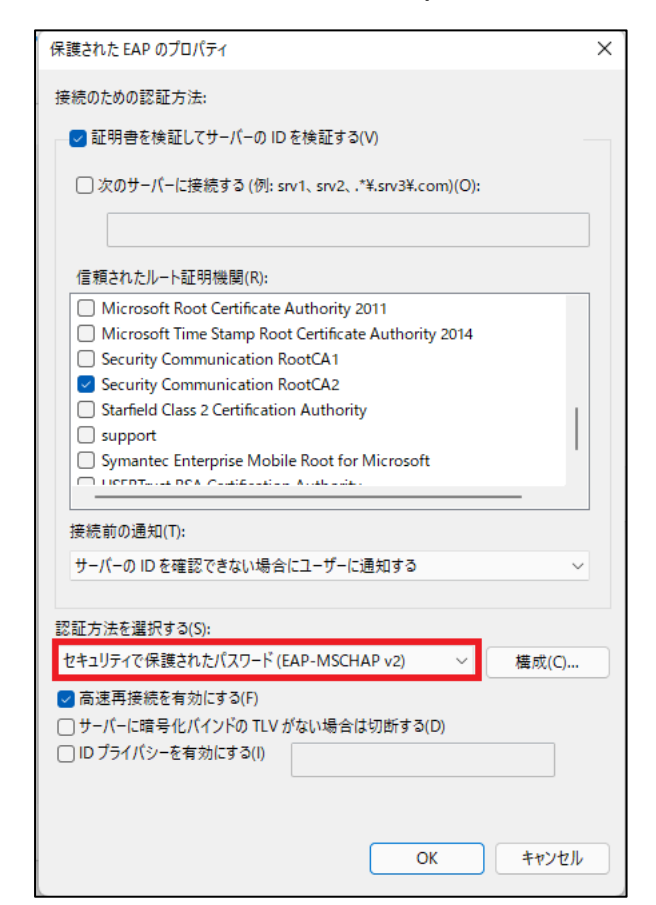

## ⑬ [EAP MSCHAPv2 のプロパティ]のウィンドウが出るので、

[Windows のログオン名とパスワード(およびドメインがある場合はドメイン)を自動的に使う(A)] のチェックを外し、[OK]をクリックします。

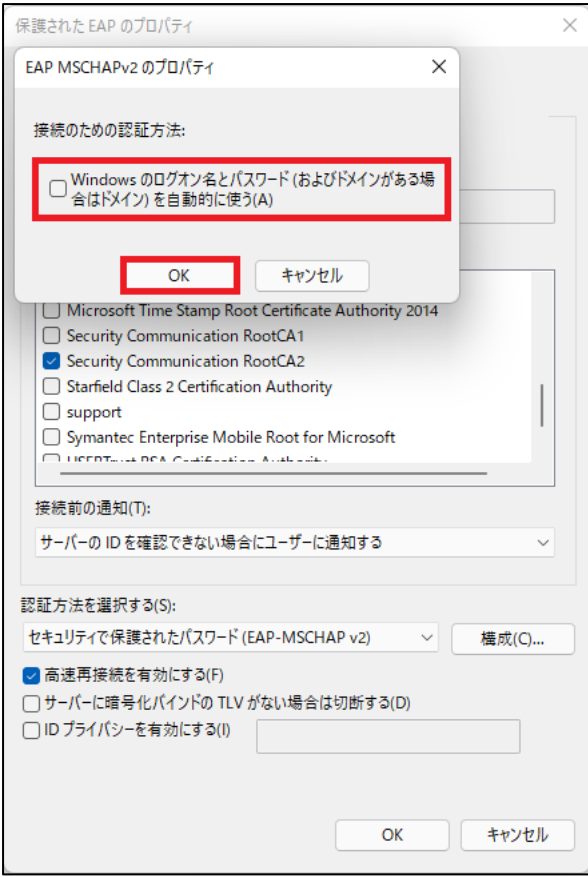

⑭ ⑧のセキュリティタブに戻り、[詳細設定(D)]をクリックします。

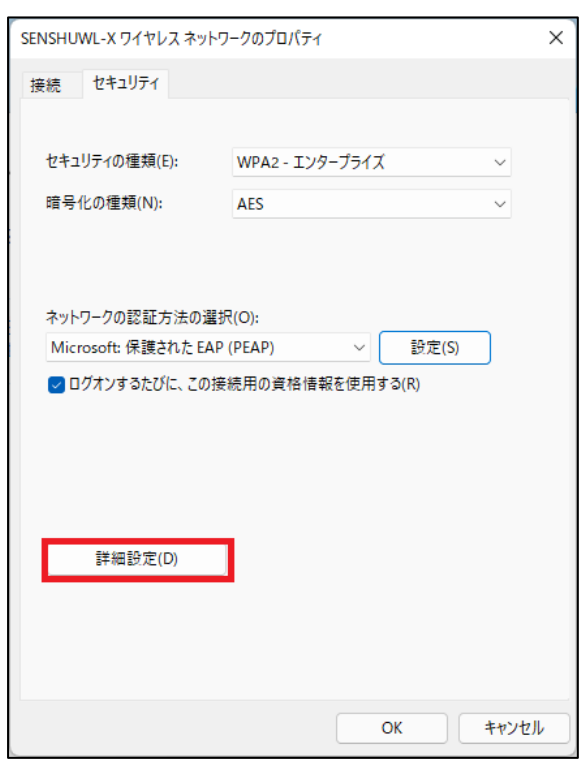

[802.1X の設定]タブの[認証モードを設定する(P)]にチェックを入れます。

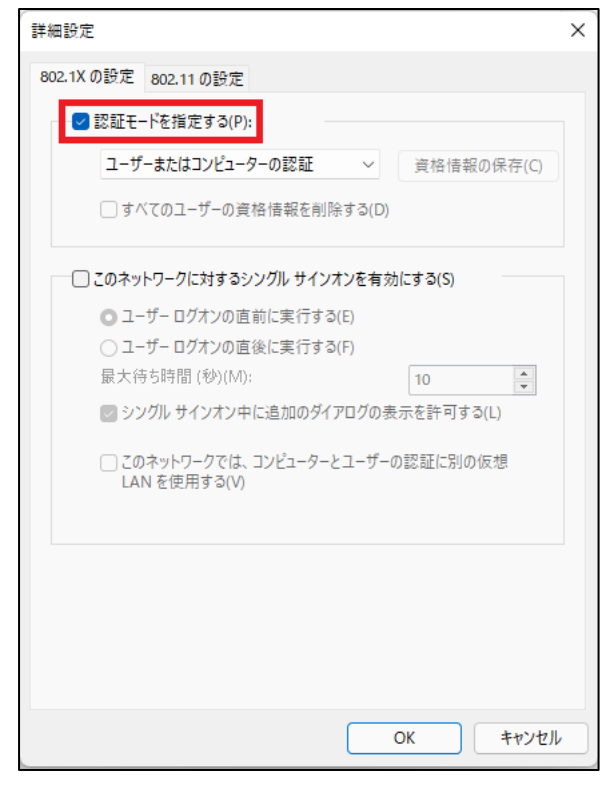

[ユーザー認証]を選択し、[OK]をクリックします。

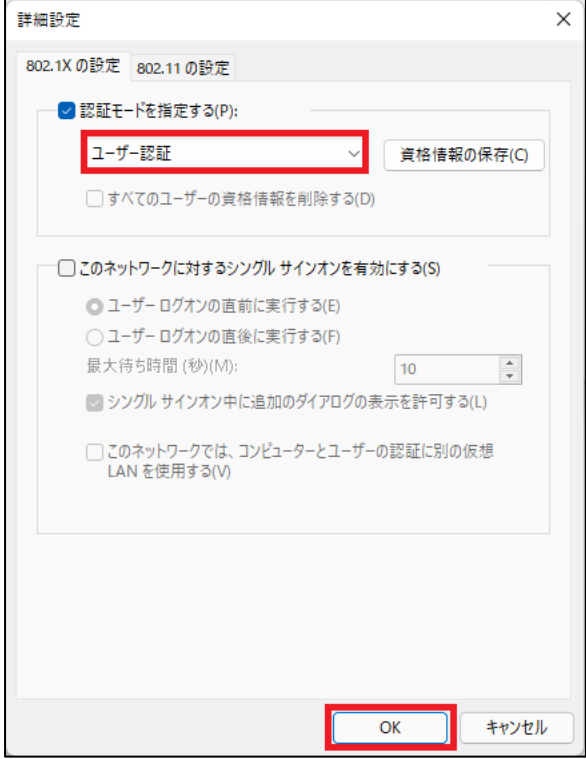

[SENSHUWL-X ワイヤレス ネットワークのプロパティ]画面で[OK]をクリックします。

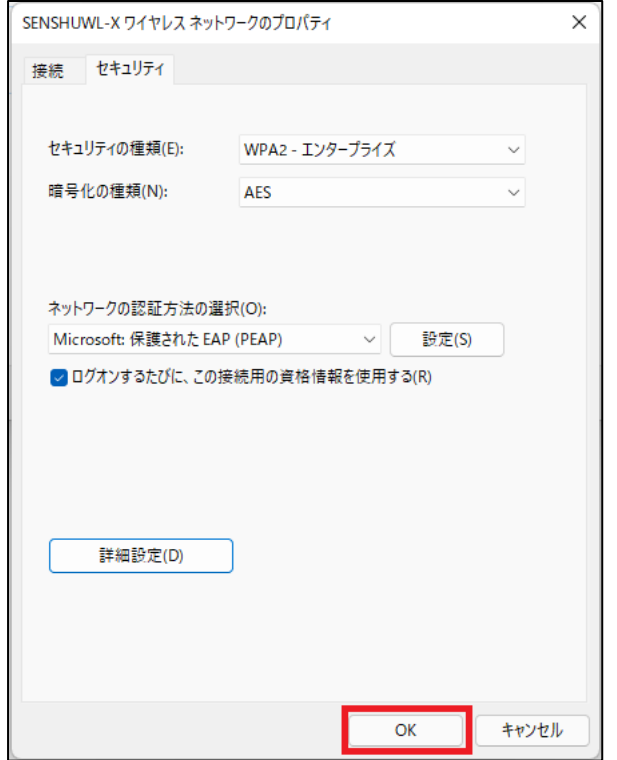

[ワイヤレスネットワークに手動で接続します]画面で[閉じる]をクリックしたら完了です。

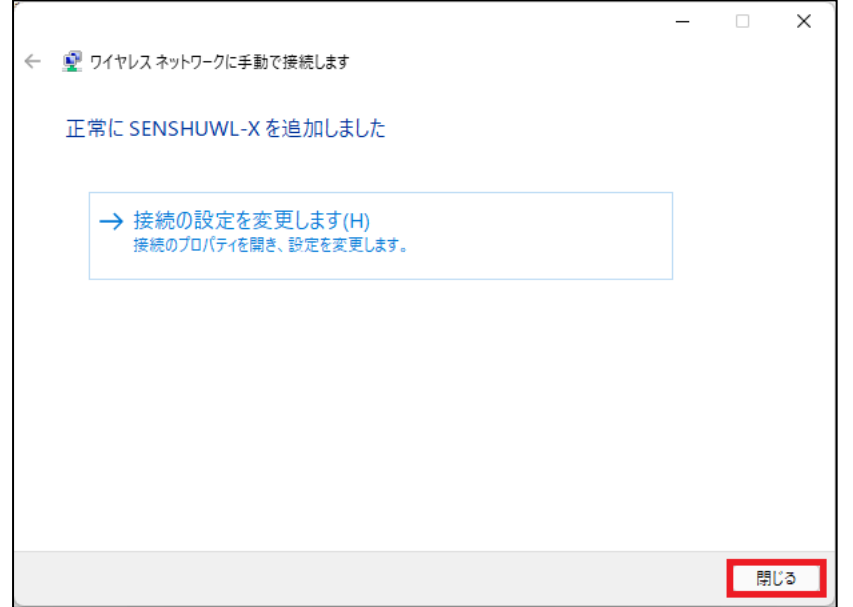